# HANSATON scout 5.5

Guide d'utilisation

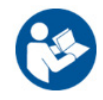

Le logiciel d'appareillage HANSATON scout 5.5 sera désormais désigné par les termes « HANSATON scout », « le logiciel d'appareillage » ou « logiciel d'appareillage ».

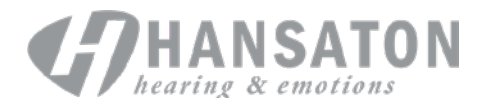

Une marque Sonova

## Table des matières

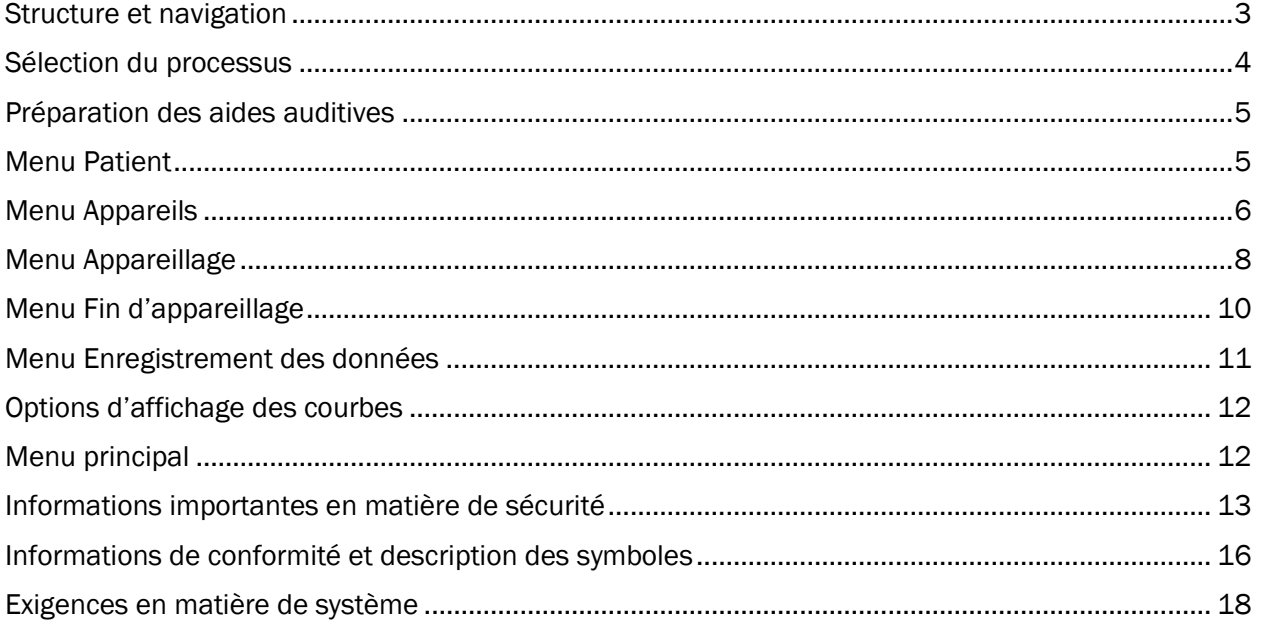

## <span id="page-2-0"></span>Structure et navigation

La navigation dans le logiciel d'appareillage s'effectue généralement du haut vers le bas et de gauche à droite.

#### Options du Menu principal

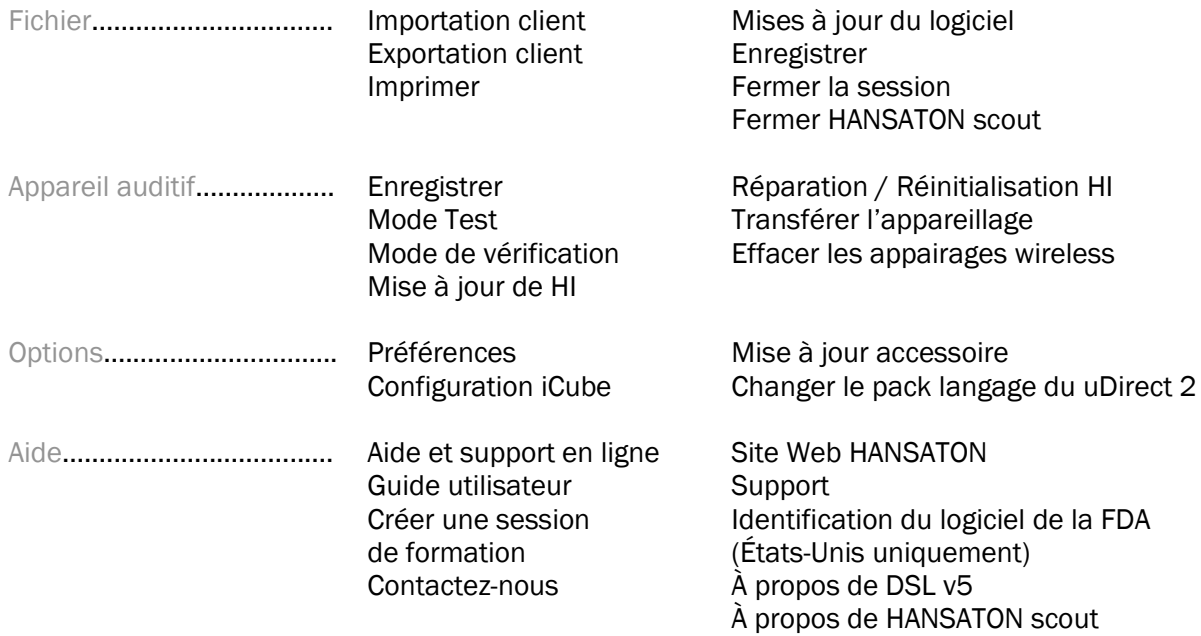

#### Barre d'outils

La barre d'outils se situe dans le coin supérieur droit de l'application. La fonctionnalité des icônes est la suivante :

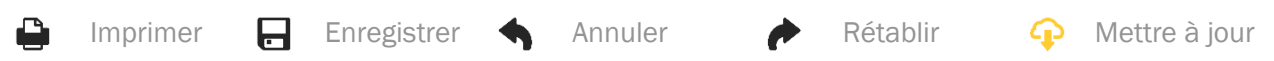

#### Volet de visualisation rapide

Situé dans le coin supérieur droit, le volet de visualisation rapide affiche des informations sur l'état de l'appareillage de l'aide auditive. Chaque onglet contient des informations supplémentaires sur une section spécifique et peut être agrandi en cliquant sur le signe plus.

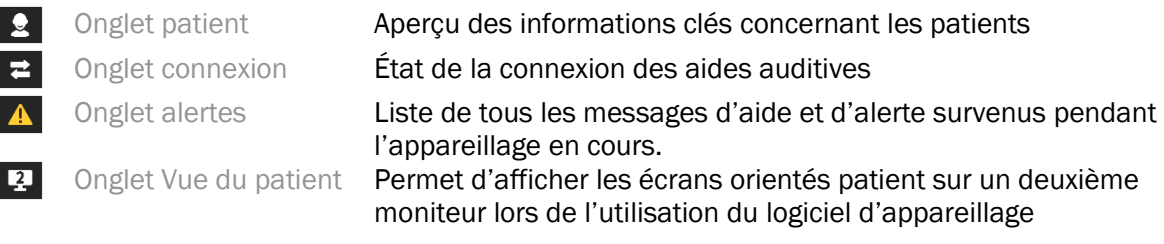

#### **Calculer**

Cliquez sur le bouton Calculer situé en haut à droite de l'écran pour voir toutes les modifications en cours et les options de recalcul. Cela permettra de recalculer l'appareillage en fonction de données telles que l'audiogramme actuel, la formule d'appareillage et l'acoustique de l'aide auditive. Les options de calcul par défaut varient en fonction des modifications en cours.

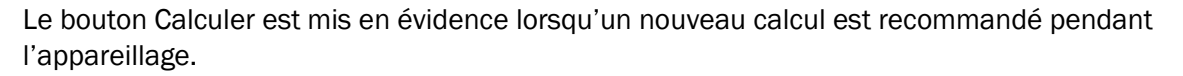

#### Activer / désactiver le son

Indique l'état actuel de l'appareil auditif : son activé ou

désactivé. L'activation / la désactivation peut être sélectionnée de manière individuelle pour chaque appareil ou de manière binaurale en cliquant sur le centre du bouton. Le centre du bouton affiche également l'environnement actuellement actif pour les aides auditives.

#### Mode d'appareillage

Le mode d'appareillage peut être modifié en cliquant sur le bouton et en sélectionnant le paramètre souhaité dans la liste déroulante. Lorsque les informations sur le patient sont saisies et que l'âge est inférieur ou égal à 18 ans, le logiciel d'appareillage vous invite automatiquement à sélectionner l'option de mode d'appareillage appropriée dans une fenêtre contextuelle.

Les valeurs par défaut du mode d'appareillage peuvent être modifiées sous Options > Préférences > Session d'appareillage > Mode pédiatrique.

## <span id="page-3-0"></span>Sélection du processus

Dans le coin supérieur gauche, le logiciel d'appareillage offre la possibilité de choisir l'un des deux types de processus suivants :

#### Processus classique

Ce processus est destiné à un appareillage avancé et offre un accès détaillé à tous les paramètres.

#### Processus FocussedFit

Un processus guidé rapide et facile qui offre un accès aux principaux paramètres. Le processus FocussedFit vous guidera à travers les étapes de la première séance d'appareillage.

Parcourez les étapes à l'aide des boutons « Suivant » et « Précédent » situés en bas de l'écran :

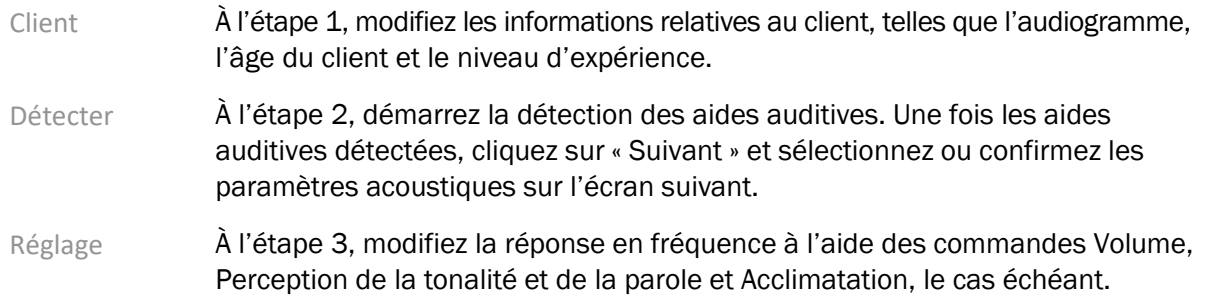

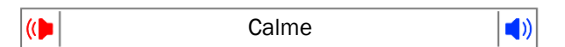

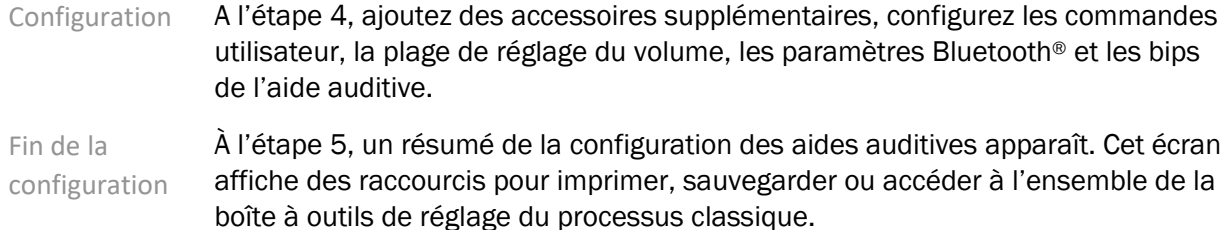

## <span id="page-4-0"></span>Préparation des aides auditives

#### Noahlink Wireless™

Mettez les aides auditives en marche en insérant les piles et en fermant le compartiment à piles ou, si les aides auditives sont rechargeables, appuyez sur la partie inférieure du bouton de chaque aide auditive et maintenez-le enfoncé pendant 3 secondes jusqu'à ce que le témoin lumineux devienne vert fixe. Cette opération place également les appareils en mode de couplage, qui dure 3 minutes.

Si vous vous connectez à des aides auditives qui ne sont pas enregistrées dans la session actuelle, celles-ci doivent être en mode de couplage. Si vous vous connectez à des aides auditives qui sont déjà enregistrées dans la session actuelle, il n'est pas nécessaire qu'elles soient en mode de couplage.

#### NOAHlink™ / HI-PRO®

Contour d'oreille / Appareils à écouteur déporté : ouvrez le compartiment à piles et insérez le câble de programmation dans le port de programmation. Connectez l'autre extrémité du câble au NOAHlink ou au HI-PRO (initialement adapté à une perte auditive plate de 40 dB HL configurée pour l'oreille gauche).

Appareils intra-auriculaires : retirez le couvercle du compartiment à piles et insérez le câble de programmation. Connectez l'autre extrémité du câble au NOAHlink ou au HI-PRO.

#### iCube II

Lorsque vous utilisez iCube II pour la première fois, vous devez configurer cette interface de programmation. Sélectionnez Options > Configuration iCube et suivez les instructions affichées à l'écran. Insérez les piles dans les appareils auditifs et fermez le couvercle du compartiment à piles. Installez les aides auditives à l'intérieur du tour de cou iCube II sur un bureau ou placez l'iCube II autour du cou de votre patient et placez les aides auditives sur ses oreilles.

## <span id="page-4-1"></span>Menu Client

#### Information

Cet écran affiche le résumé du patient, le résumé de la session et les accessoires.

#### Niveau d'expérience

Le niveau d'expérience sélectionné aura un impact sur le réglage initial du Gestionnaire d'Acclimatation après un premier calcul de l'appareillage. Choisissez entre Première fois, Court terme / Temps partiel ou Expérimenté.

#### Audiogramme

Cliquez sur le graphique pour ajouter des seuils à l'audiogramme, ou cliquez avec le bouton droit de la souris pour accéder à d'autres options. Le transducteur pour l'audiométrie peut être sélectionné dans le menu déroulant. Les informations relatives à l'évaluation des acouphènes mesurés peuvent par ailleurs être saisies au bas de l'écran de l'audiogramme.

#### RECD

Cet écran permet de saisir les valeurs de la différence entre l'oreille réelle et le coupleur (RECD) ou de les importer si elles existent déjà. Si les valeurs RECD n'ont pas été mesurées, des valeurs moyennes adaptées à l'âge et générées par la formule d'appareillage sélectionnée seront utilisées. Cliquez sur le bouton Entrer RECD pour entrer les valeurs RECD.

#### REUG

Cet écran permet de saisir les valeurs de gain de l'oreille réelle non aidée (REUG) ou de les importer si elles existent déjà. Si les valeurs REUG n'ont pas été mesurées, des valeurs moyennes adaptées à l'âge et générées par la formule d'appareillage sélectionnée seront utilisées. Pour compléter l'écran REUG, entrez les données pour l'oreille concernée en cliquant sur le graphique. Un clic droit sur le graphique permet également de modifier les points. Sélectionnez Utilisation : Entré pour utiliser les données REUG saisies dans le graphique pour les cibles de la formule d'appareillage ou Utilisation : Moyen pour utiliser les valeurs REUG moyennes adaptées à l'âge.

## <span id="page-5-0"></span>Menu Appareils

#### **Sélection**

L'écran de sélection permet de détecter ou de simuler une ou plusieurs aides auditives. Pour détecter :

- 1. Choisissez l'interface de programmation souhaitée dans le menu déroulant.
- 2. Cliquez sur le bouton Détecter pour effectuer une détection. Assurez-vous que les aides auditives sont préparées pour la détection conformément à la section « Préparation des aides auditives » de ce guide.
- 3. Si les données des aides auditives diffèrent de celles enregistrées dans le logiciel d'appareillage, suivez les instructions pour sélectionner l'appareillage que vous souhaitez utiliser.

#### Changement de technologie

Cet écran n'est disponible qu'avec les aides auditives d'essai myChoice. En cliquant sur l'un des boutons de niveau technologique, vous lancerez le processus de modification du niveau technologique. Suivez les instructions à l'écran pour changer le niveau technologique des aides auditives connectées. Le processus propose les options suivantes :

- Transférer l'appareillage : transfère la structure du programme, la réponse en fréquence, l'acoustique, l'état de l'acclimatation intelligente et les accessoires de la session client en cours vers l'aide auditive.
- Créer un nouvel appareillage : réinitialise les aides auditives aux valeurs par défaut recommandées.

Sélectionnez l'option souhaitée et continuez à suivre les étapes du processus. Les données de DataLogging des aides auditives sera perdu au cours de ce processus.

#### Réglages acoustiques

Configurez des éléments tels que : le couplage, l'évent, le coude auriculaire, le tube, l'embout et le type d'écouteur.

Aides auditives contour d'oreille ou avec écouteur déporté

- Si vous avez commandé un embout moulé ou une coque cShell avec Smartvent, entrez le code et le logiciel d'appareillage utilisera automatiquement l'évent optimal.
- Pour les contours d'oreille, sélectionnez Tube standard, Tube fin ou Tube fin puissant (le cas échéant) :
	- o Pour les contours d'oreille avec un Tube standard (un coude auriculaire), sélectionner le type d'embout et la taille de l'évent.
	- o Pour les contours d'oreille avec Tube fin ou Tube fin puissant, sélectionnez le type d'embout, la taille de l'évent et la longueur du tube.
- Pour les écouteurs déportés, sélectionner l'écouteur, le type d'embout ou dôme, la longueur du fil (en option) et la taille du dôme (en option).
	- o Avec certains produits, le logiciel d'appareillage détecte automatiquement l'écouteur pendant le processus de détection. Appuyez sur le bouton Vérifier pour vérifier manuellement que l'écouteur connecté est bien celui que vous avez sélectionné dans le logiciel d'appareillage.

#### Aides auditives sur mesure

Pour des aides auditives sur mesure, vous pouvez configurer l'évent. Si vous avez commandé un produit personnalisé avec Smartvent, le logiciel d'appareillage lira le code et utilisera automatiquement l'évent optimal. Avec les réglages simulés, vous pouvez sélectionner le type de coque et d'écouteur.

#### Accessoires

Cet écran affiche les accessoires compatibles avec les aides auditives sélectionnées. Sélectionnez l'accessoire et cliquez sur le bouton Inclure dans l'appareillage pour inclure celui-ci dans l'appareillage.

#### Pré-appareillage

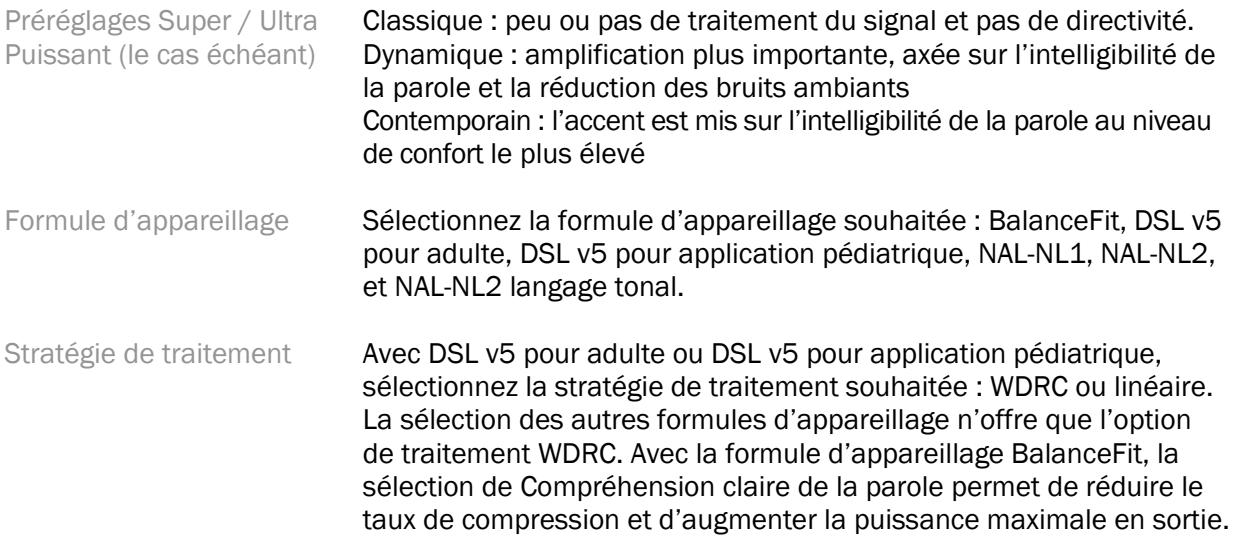

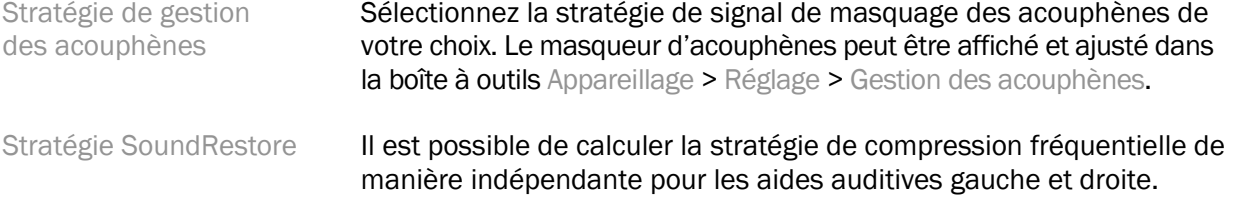

#### **InSituGram**

L'écran InSituGram permet d'évaluer les seuils d'audition et les niveaux sonores d'inconfort grâce aux signaux générés par les aides auditives. Les résultats des mesures InSituGram peuvent être utilisés pour définir les cibles de la formule d'appareillage.

Cliquez sur le bouton Démarrer InSituGram pour l'oreille que vous souhaitez évaluer. Suivez le processus in situ pour mener le test à son terme.

## <span id="page-7-0"></span>Menu Appareillage

#### Réglage personnalisé

Cet écran permet d'accéder aux principaux paramètres d'appareillage.

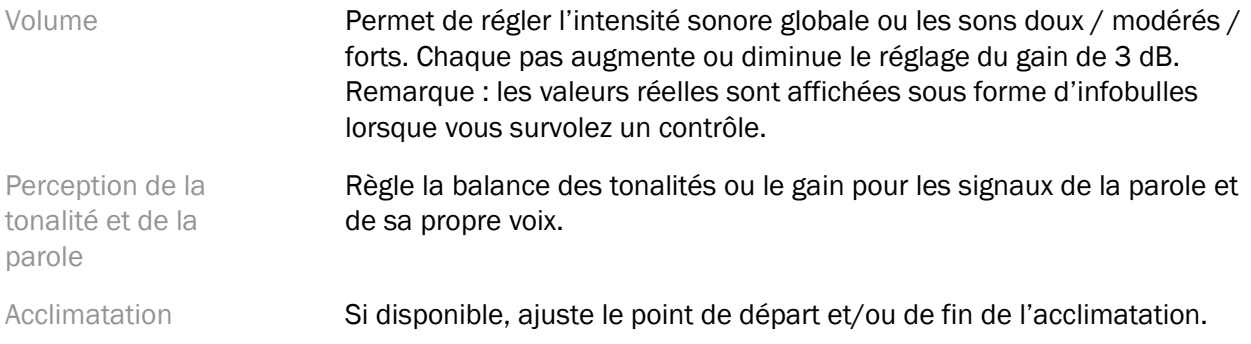

#### Réglage

Dans l'écran des réglages, l'option Tous les programmes est toujours sélectionnée par défaut, ce qui permet de conserver les différences relatives entre tous les programmes lorsque l'on effectue des modifications.

Les paramètres peuvent être ajustés en cliquant sur la boîte à outils correspondante.

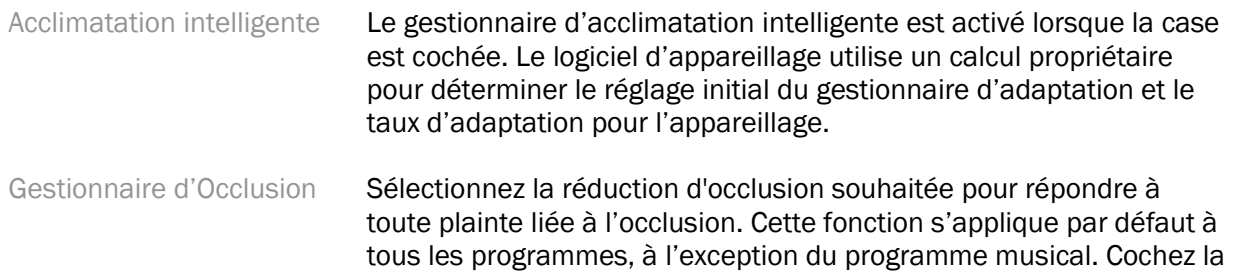

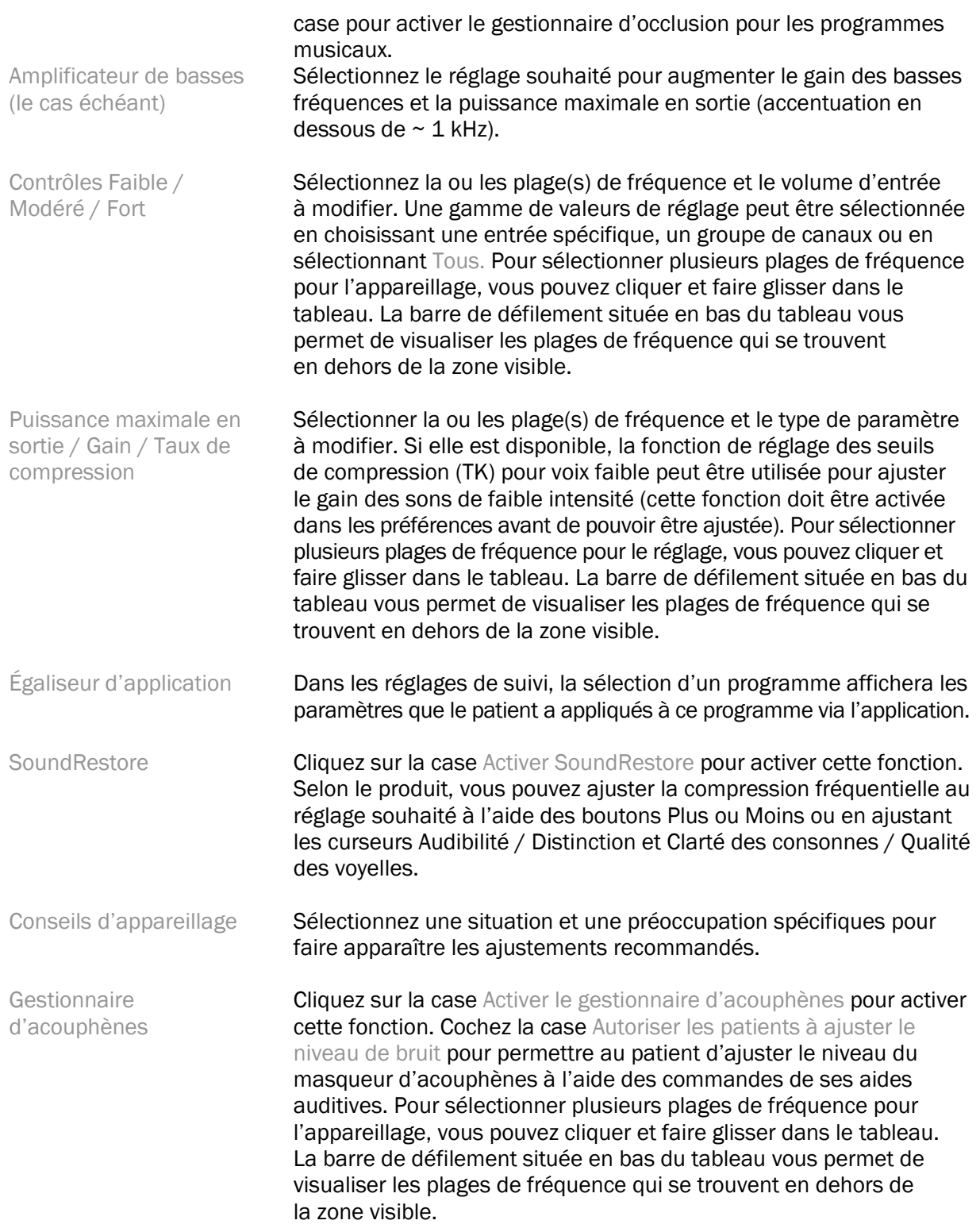

### Configurer les fonctions

Sélectionnez l'écran Configurer les fonctions pour régler les paramètres adaptatifs des aides auditives. Sélectionnez le(s) programme(s) pour visualiser et modifier les valeurs des paramètres adaptatifs.

#### Gestionnaire des programmes

Cet écran vous permet d'ajouter ou de supprimer des programmes manuels, de copier des programmes, de renommer des programmes, de modifier l'ordre des programmes et d'attribuer l'accès PhoneConnect / AutoDAI (le cas échéant). Pour ajouter un programme manuellement, cliquez sur la flèche située à côté du programme approprié dans la section Programmes disponibles.

#### Optimisation du Larsen

Sélectionnez l'écran Optimisation du Larsen pour effectuer le test Larsen. Lorsque l'environnement peut avoir eu un impact sur le test (par ex. présence d'un bruit excessif), les résultats comprennent une combinaison de valeurs mesurées et de valeurs de seuil de larsen estimées ; l'état indique alors "Incomplet". La répétition du test remplacera toutes les valeurs estimées par des valeurs mesurées si celles-ci peuvent être obtenues de manière fiable dans l'environnement de test actuel. Une fois le test de Larsen terminé, le gain de l'aide auditive est limité tel qu'illustré dans le graphique avec les représentations précisées ci-dessous :

- $\bullet$  Ligne noire = seuil de Larsen
- Ligne grise = limite de gain de l'aide auditive
- Ligne verte = gain cible pour une entrée de 50 dB de son pur
- Ligne rouge ou bleue  $=$  gain appliqué pour une entrée de 50 dB de son pur

#### Mesure de l'Oreille Réelle automatique

Le cas échéant, intègre un processus automatisé pour les mesures de l'oreille réelle (REM) à la solution Otometrics Aurical FreeFit. Le processus étape par étape permet d'effectuer les activités liées aux mesures de l'oreille réelle à partir du logiciel d'appareillage.

## <span id="page-9-0"></span>Menu Fin d'appareillage

#### Paramétrage de l'appareil

Sélectionnez l'écran Paramétrage de l'appareil pour configurer la fonction des commandes utilisateur sur les aides auditives. L'écran Paramétrage de l'appareil permet en outre d'accéder à d'autres paramètres de l'appareil grâce aux boîtes à outils situées en bas de l'écran :

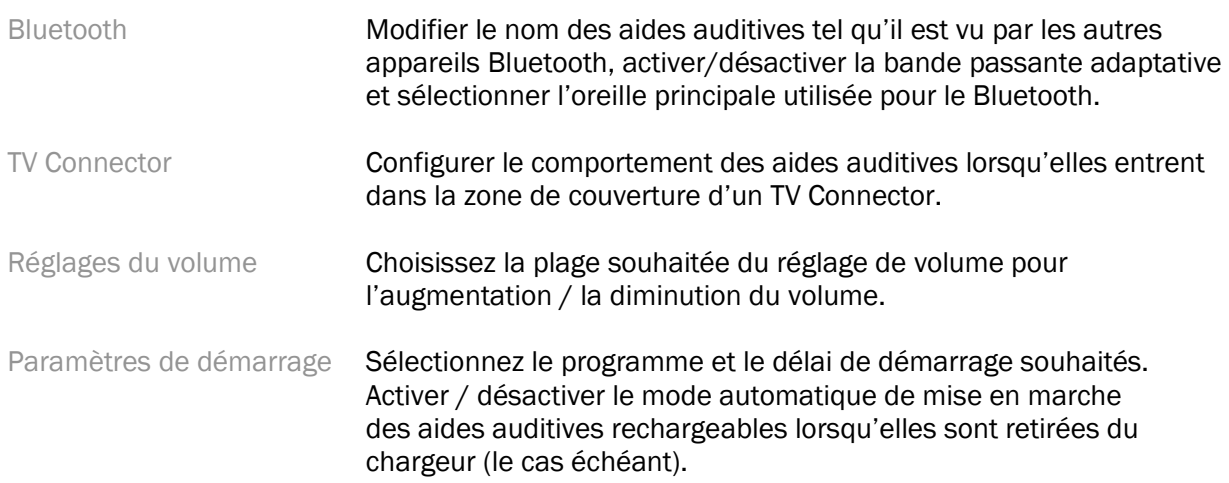

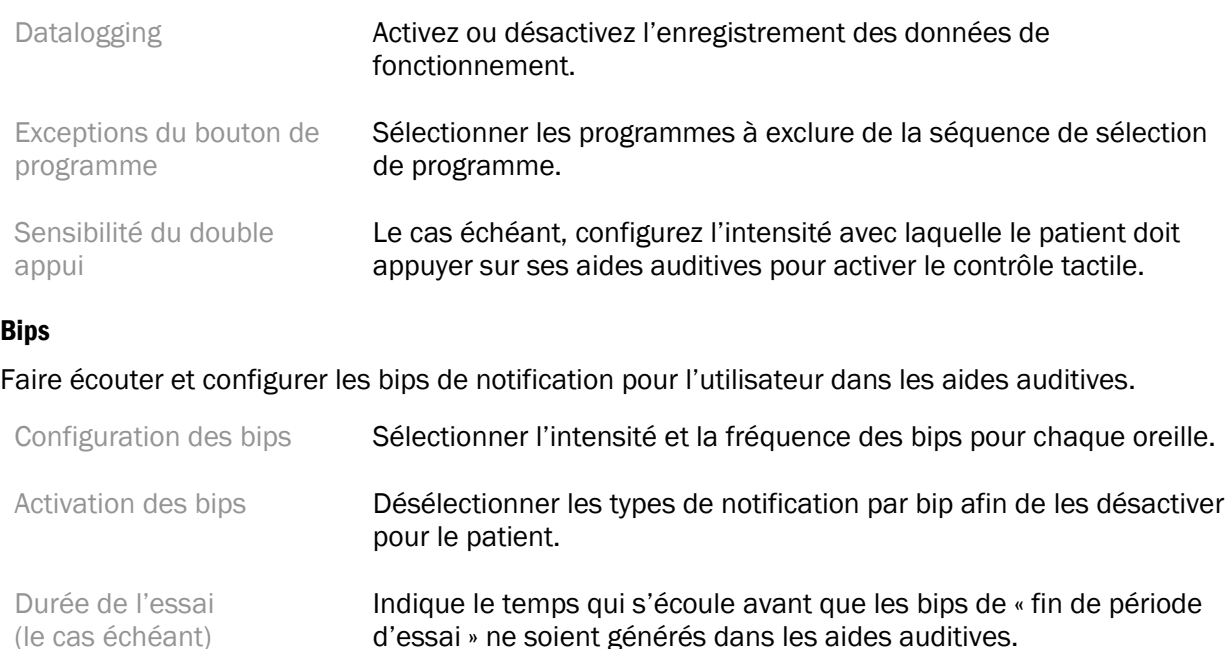

#### Rapport d'adaptation

L'écran Rapport d'Adaptation fournit une vue d'ensemble des principaux éléments liés à l'appareillage des aides auditives. Le tableau permet de vérifier une dernière fois les réglages de l'appareillage et l'état général avant de terminer la session. Si vous le souhaitez, des détails supplémentaires peuvent être affichés en cliquant sur le bouton Plus d'informations.

Cet écran comprend également des options permettant d'imprimer, d'enregistrer ou de fermer la session.

## <span id="page-10-0"></span>Menu Datalogging

#### Datalogging

Cet écran fournit des informations sur la façon dont le patient interagit avec ses aides auditives. Un graphique au centre de l'écran indique le pourcentage de temps passé dans les différents environnements d'écoute. Le tableau fournit des informations relatives à l'utilisation moyenne et aux modifications du volume pour tous les programmes. Cet écran affiche également l'historique des sessions précédentes et la durée d'utilisation du patient.

#### Lifestyle Analyzer

Cet écran fournit une vue d'ensemble du mode de vie d'un patient en matière d'écoute. L'ensemble du temps passé dans des situations d'écoute réelles est classé par les aides auditives et mis en correspondance avec les environnements d'écoute définis.

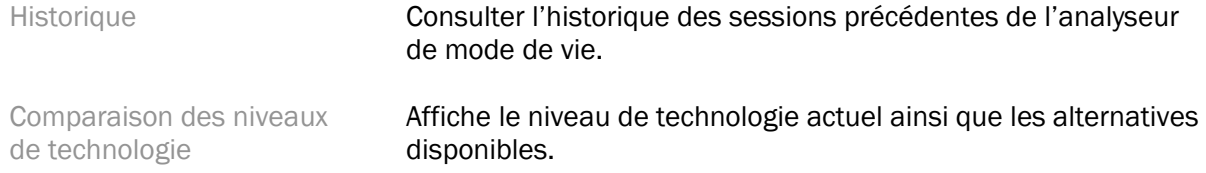

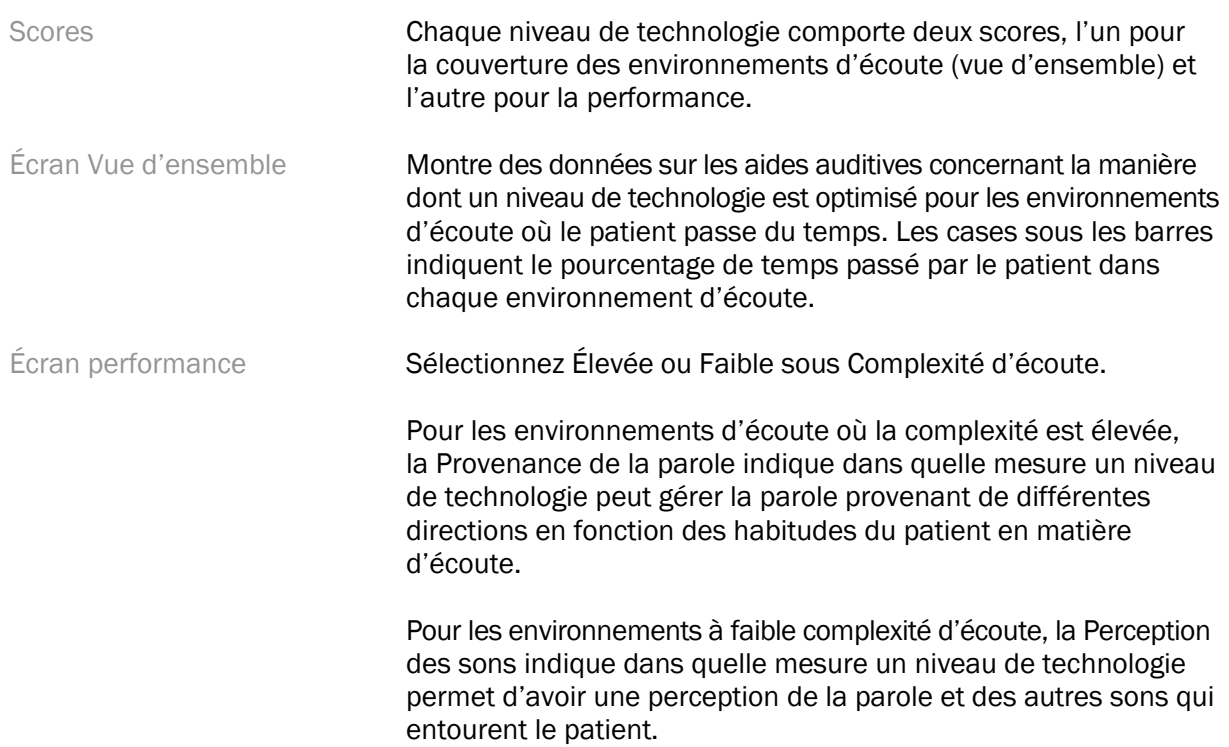

## <span id="page-11-0"></span>Options d'affichage des courbes

Toutes les courbes affichées dans le logiciel d'appareillage, à l'exception du graphique de l'optimisation de l'effet Larsen, sont basées sur des cibles générées à partir d'une entrée vocale. Sur n'importe quel écran affichant un graphique, changez l'affichage en cliquant sur l'icône d'affichage des courbes située au-dessus du graphique en haut à droite. Les ajustements effectués ici sont appliqués à la fois aux graphiques de gauche et de droite.

Selon la section du logiciel d'appareillage, différentes options sont disponibles pour la sélection.

## <span id="page-11-1"></span>Menu principal

Les options du Menu principal sont décrites dans la section Structure et Navigation de ce guide. Vous trouverez ci-dessous quelques détails sur certains éléments de ce menu.

#### Mode de vérification

Le mode de vérification se trouve sous Appareil auditif > Mode de vérification. Cela met l'aide auditive en mode de vérification afin de permettre les tests sans interférence de fonctions adaptatives. Trois options sont possibles :

- Fonctions adaptatives actives : état par défaut
- Vérification oreille réelle : toutes les fonctions sont désactivées, à l'exception de la gestion du son direct et la sélection de l'entrée
- Vérification du coupleur 2cc : toutes les fonctions adaptatives et la sélection d'entrée sont désactivées

#### Transférer l'appareillage

Le processus de Transfert de l'appareillage est accessible via Appareil auditif > Transférer l'appareillage. Le Transfert de l'appareillage facilite le transfert d'un appareillage vers ou depuis une autre aide auditive.

#### Créer une session de formation

Le Mode formation est utilisé pour démontrer la fonctionnalité complète de chaque écran, comme si les aides auditives étaient connectées. Les sessions de formation sont accessibles dans le Menu principal sous Aide > Créer une session de formation.

Sélectionnez un patient et créez une session de formation. Vous pouvez simuler l'ensemble du processus de détection des aides auditives ainsi que des tests tels que le test d'optimisation de l'effet Larsen. Vous pouvez également simuler les informations de Datalogging, y compris le Lifestyle Analyzer, le cas échéant. Les sessions de formation ne peuvent pas être enregistrées.

## <span id="page-12-0"></span>Informations importantes en matière de sécurité

Le logiciel d'appareillage HANSATON scout est un dispositif médical. En tant que tel, l'utilisation de ce produit comporte un certain risque de dommage, et il est donc important que seuls les professionnels de l'audition dûment qualifiés utilisent le logiciel d'appareillage HANSATON scout conformément à ce guide d'utilisation, et que ces professionnels comprennent et respectent les avertissements contenus dans le présent document.

#### Usage prévu :

Le logiciel d'appareillage autonome est destiné à être utilisé par des professionnels de l'audition qualifiés pour configurer, programmer et adapter les aides auditives aux besoins spécifiques de la personne concernée.

Ce guide d'utilisation présente en détail l'appareillage des aides auditives avec HANSATON scout. Une version électronique est disponible sur <https://www.hansaton.com/instr>.

#### Utilisateurs prévus :

Professionnels de l'audition qualifiés.  

#### Type de patient prévu :

Le logiciel est destiné aux patients souffrant d'une perte auditive unilatérale ou bilatérale, légère à profonde, ou associée à des acouphènes chroniques, qui nécessitent l'appareillage d'une aide auditive. L'égaliseur d'acouphènes est destiné aux patients âgés de 18 ans et plus.

#### Indications :

Veuillez noter que les indications ne proviennent pas du logiciel d'appareillage, mais des appareils auditifs compatibles. Les indications cliniques générales pour l'utilisation d'aides auditives et de masqueurs d'acouphènes sont les suivantes :

- Présence d'une perte auditive
	- o Unilatérale ou bilatérale
	- o Transmissionnelle, neurosensorielle ou mixte
- o Légère à profonde
- Présence d'acouphènes chroniques (uniquement pour les aides auditives proposant un masqueur d'acouphènes)

#### Contre-indications :

Veuillez noter que les contre-indications ne proviennent pas du logiciel d'appareillage, mais des appareils auditifs compatibles. Les contre-indications cliniques générales pour l'utilisation d'aides auditives et de masqueurs d'acouphènes sont les suivantes :

- La perte auditive ne se situe pas dans la plage d'appareillage de l'aide auditive (gain, réponse en fréquence).
- Acouphènes sévères
- Déformation de l'oreille (conduit auditif obstrué, absence de pavillon auriculaire)
- Perte auditive neurosensorielle (pathologies rétro-cochléaires telles qu'absence / non viabilité du nerf auditif)

Les principaux critères d'orientation d'un patient vers un médecin ou un autre spécialiste pour obtenir un avis et/ou un traitement sont les suivants :

- Déformation congénitale ou traumatique visible de l'oreille
- Antécédents d'écoulement auriculaire actif au cours des 90 derniers jours
- Antécédents de perte auditive soudaine ou rapide de l'une ou des deux oreilles au cours des 90 derniers jours
- Si le patient souffre de vertiges chroniques ou aigus
- Écart aérien-osseux égal ou supérieur à 15 dB à 500 Hz, 1 000 Hz et 2 000 Hz
- Accumulation visible de cérumen ou de corps étrangers dans le conduit auditif.
- L'oreille du patient est douloureuse ou source d'inconfort
- Aspect anormal du tympan et du conduit auditif, tel que :
	- o Inflammation du conduit auditif externe
	- o Tympan perforé
	- o Autres anomalies que le professionnel de l'audition juge préoccupantes d'un point de vue médical

Le professionnel de l'audition peut décider que l'orientation vers un médecin n'est pas appropriée ou dans l'intérêt du patient dans les cas suivants :

- Lorsqu'il existe des preuves suffisantes que l'affection a fait l'objet d'un examen approfondi par un médecin spécialiste et que tout traitement possible a été fourni.
- L'affection ne s'est pas aggravée ou n'a pas évolué de manière significative depuis l'examen et/ou le traitement précédent.
- Si le patient a pris la décision éclairée et en toute connaissance de cause de ne pas accepter le conseil de demander un avis médical, il est permis de recommander des systèmes d'aide auditive appropriés, sous réserve des considérations suivantes :
	- o La recommandation n'aura pas d'effets négatifs sur la santé ou le bien-être général du patient.

o Les dossiers confirment que toutes les considérations nécessaires concernant l'intérêt supérieur du patient ont été prises en compte. En cas d'exigence légale, le patient a signé une clause de non-responsabilité pour confirmer qu'il n'a pas accepté la recommandation et qu'il s'agit d'une décision prise en connaissance de cause.

#### Limite d'utilisation :

L'utilisation du logiciel d'appareillage HANSATON scout est limitée à l'appareillage et au réglage des appareils compatibles. Le logiciel d'appareillage HANSATON scout n'est pas destiné à des fins de diagnostic.

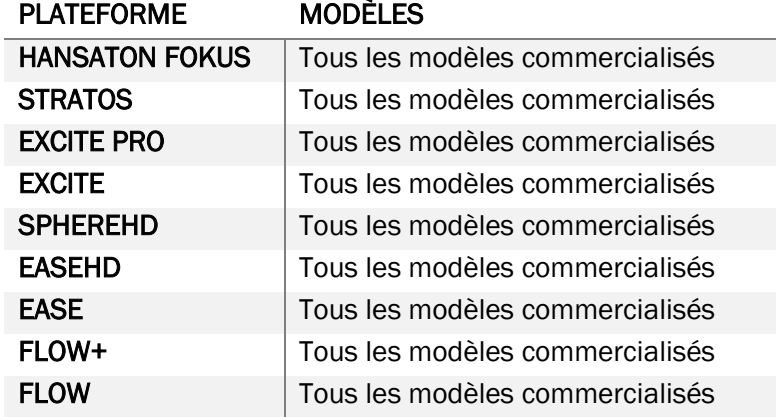

#### Aides auditives compatibles :

#### Effets secondaires :

Veuillez noter que les effets secondaires ne proviennent pas du logiciel d'appareillage, mais des appareils auditifs compatibles.

Les effets secondaires physiologiques des aides auditives, tels que les acouphènes, les vertiges, l'accumulation de cérumen, une pression trop forte, la transpiration ou l'humidité, les irritations, les démangeaisons et/ou les éruptions cutanées, l'occlusion ou la plénitude et leurs conséquences telles que les maux de tête et/ou les douleurs dans l'oreille, peuvent être résolus ou réduits par votre professionnel de l'audition. Les aides auditives conventionnelles peuvent exposer les patients à des niveaux d'exposition sonore plus élevés, pouvant entraîner des changements de seuil dans la plage de fréquences affectée par les traumatismes sonores.

#### Bénéfices cliniques :

Le bénéfice pour le patient est que le logiciel d'appareillage permet de régler l'aide auditive en fonction des besoins individuels et de les enregistrer dans l'aide auditive. Le bénéfice pour le professionnel de l'audition est lié à la gestion du patient.

#### Risques :

Dans le cas de ce logiciel d'appareillage, ces risques se manifestent à travers les aides auditives qu'il est destiné à programmer. En d'autres termes, le logiciel d'appareillage lui-même ne peut pas nuire directement à l'utilisateur (professionnel de l'audition) ou au porteur des aides auditives, mais son utilisation (ou sa mauvaise utilisation) peut avoir des conséquences :

- la délivrance à des patients d'aides auditives mal programmées, et/ou
- un dommage provoqué par la diffusion de sons trop forts par des appareils auditifs à des patients lors de séances d'appareillage ou de démonstration.

Ces risques sont extrêmement faibles, mais les professionnels de l'audition et les porteurs d'aides auditives doivent néanmoins en être conscients.

#### Puissance maximale en sortie élevée

La puissance maximale en sortie globale de l'aide auditive dépasse 132 dB (simulateur d'oreille)

#### Niveau sonore élevé du gestionnaire d'acouphènes

Le niveau du générateur de bruit dans les deux aides auditives dépasse 80 dB(A). Soyez vigilant dans le cadre de l'utilisation des programmes.

#### Problème d'écouteur

L'écouteur connecté et l'écouteur sélectionné ne sont pas identiques. Sélectionnez le bon écouteur.

#### Information indiquant qu'il s'agit du mauvais côté

L'aide auditive est configurée pour le côté opposé. Autoriser le changement de côté.

#### Réglages de test

Otez les aides auditives des oreilles du patient. Les données d'appareillage peuvent être restaurées à la fin du processus.

## <span id="page-15-0"></span>Informations de conformité et description des symboles

#### Informations de conformité

Europe : Déclaration de conformité

Par la présente, Sonova AG déclare que ce produit répond aux exigences du règlement sur les dispositifs médicaux (UE) 2017/745.

Le guide d'utilisation est accessible via la fonction Aide du logiciel d'appareillage. Le guide d'utilisation pour toutes les versions du logiciel d'appareillage et dans toutes les langues applicables sous forme électronique est accessible via la page web :

<https://www.hansaton.com/instr>

Pour obtenir une copie papier gratuite du mode d'emploi, veuillez contacter votre représentant local. Un exemplaire vous sera envoyé dans les 7 jours suivant la réception de votre demande.

Tout incident grave lié à ce produit doit être signalé au représentant du fabricant et à l'autorité compétente de l'État de résidence. Un incident grave est décrit comme tout incident qui, directement ou indirectement, a conduit, aurait pu conduire ou pourrait conduire à l'une des situations suivantes :

- le décès d'un patient, d'un utilisateur ou d'une autre personne
- la détérioration grave, temporaire ou permanente, de l'état de santé d'un patient, d'un utilisateur ou d'une autre personne
- une menace grave pour la santé publique

#### Avis de sécurité

Les données relatives aux patients sont des données privées et leur protection est importante :

- assurez-vous que votre système d'exploitation est à jour
- assurez-vous que la version du logiciel d'appareillage installé est à jour
- Activer le login utilisateur Windows, utiliser des mots de passe forts et garder les informations d'identification secrètes
- Utiliser une protection adéquate et actualisée contre les logiciels malveillants et les virus

En fonction de la législation nationale, vous pouvez être tenu de crypter toutes les données des patients afin de ne pas être tenu pour responsable en cas de perte et/ou de vol de données. Vous pouvez utiliser le cryptage de disque (par ex. le logiciel gratuit BitLocker de Microsoft) pour protéger toutes les données de votre PC. Si vous travaillez sous Noah, envisagez d'utiliser le cryptage de la base de données Noah.

Veillez à toujours garantir la sécurité des données. Veuillez noter que cette liste n'est pas exhaustive.

- Lorsque vous transférez des données par des canaux non sécurisés, envoyez des données anonymes ou cryptez-les.
- Protégez les sauvegardes de données non seulement contre la perte, mais également contre le vol.
- Supprimer toutes les données des supports de données qui ne sont plus utilisés ou qui vont être éliminés.

#### Maintenance des logiciels

Nous suivons en permanence les retours d'informations du marché. Si vous rencontrez des problèmes avec la dernière version du logiciel d'appareillage, veuillez contacter votre représentant local.

#### Description des symboles

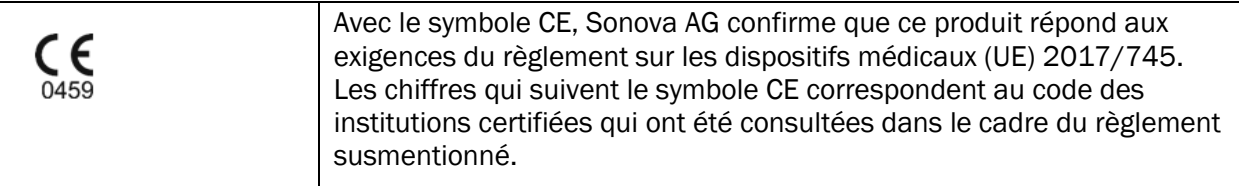

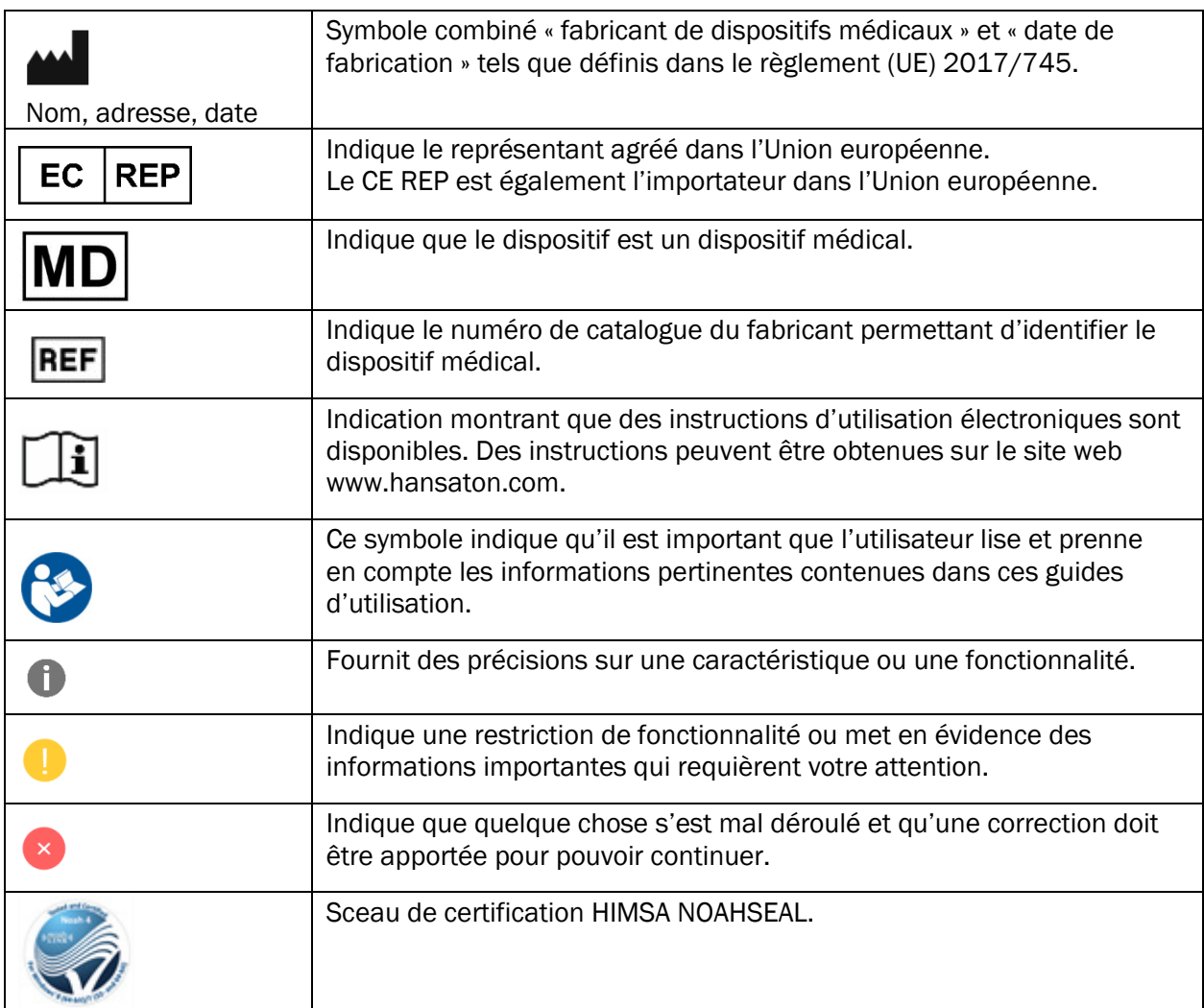

## <span id="page-17-0"></span>Exigences en matière de système

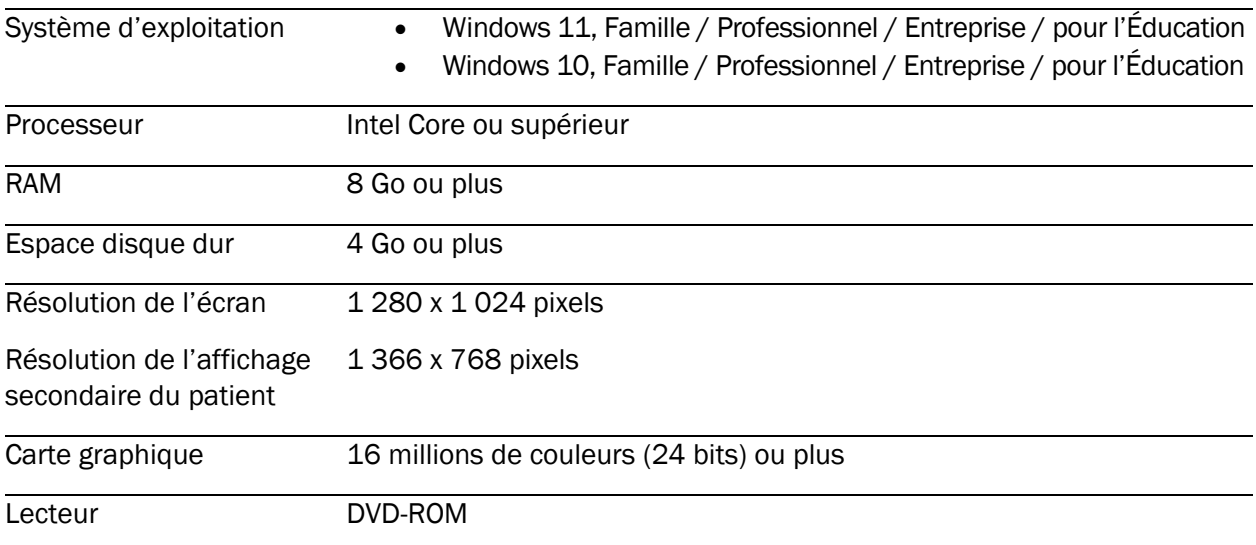

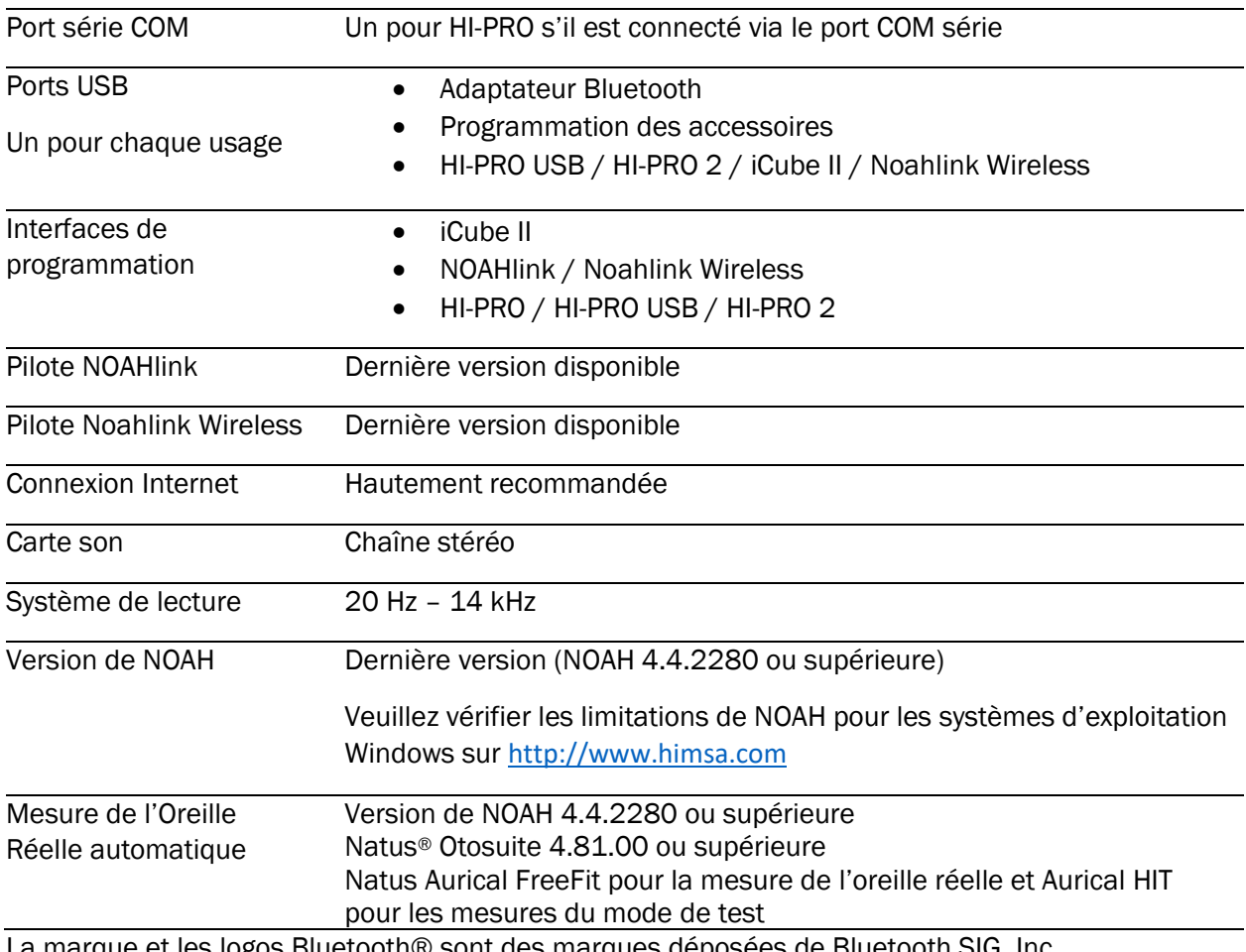

La marque et les logos Bluetooth® sont des marques déposées de Bluetooth SIG, Inc. Toute utilisation de ces marques par Sonova AG s'effectue sous licence.

Ce guide d'utilisation s'applique à HANSATON scout 5.5 et aux versions ultérieures du logiciel d'appareillage HANSATON scout 5.5. Pour obtenir les versions précédentes du guide d'utilisation du logiciel d'appareillage, veuillez consulter hansaton.com/instr.

**REF** 

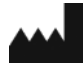

Sonova AG • Laubisrütistrasse 28 • CH-8712 Stäfa • Suisse

[hansaton.com](http://www.hansaton.com/)

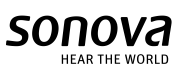

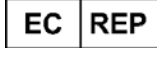

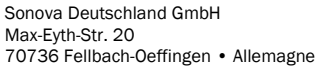

058-5237-055 HANSATON scout 5.5

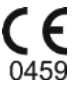

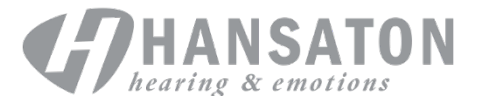